**فصل ششم: مدیریت حساب کاربری در سیستم عامل ویندوز 7** پس از آموزش این فصل، هنر جو میتواند: مفهوم حساب کاربری و انواع گروههای کاربران را بیان کند. حسابهای کاربری را ایجاد کرده و آن را مدیریت کند. انواع مجوزهای حساب کاربری را تعریف و برای هر کاربر تخصیص دهد. با شناخت از مفهوم ارث بری، آن را برای زیر پوشهها اعمال کند. فایل یا پوشه فشرده سازی یا رمزگذاری کند. ساعت نظری | عملی  $\wedge$  | ۴

## **1ــ6 ــ حساب کاربری**

سیستم عامل ویندوز برای استفاده مشترک کاربرانی که از یک رایانه استفاده میکنند، حساب کاربری ایجاد میکند. حساب کاربری برای حفظ امنیت در هنگام کار با سیستم است. حسابهای کاربری در حالت کلی به دو دسته تقسیم میشوند: ١ــ حسابهای کاربری تعریف شده روی یک رایانه مستقل ٢ــ حسابهای کاربری تعریف شده روی رایانه عضو شبکه

نوع دوم حساب کاربری، هنگامی که قصد استفاده از منابع اشتراکی رایانهٔ دیگر یا سرویس دهنده را داشته باشید. کاربرد دارد. بدین ترتیب در صورتی که رایانهٔ شما عضوی از گروه کاری (Work Group) باشد یا در یک دامنهٔ کاری (Domain) قرار داشته باشید، داشتن یک حساب کاربری برای پیوستن به شبکه ضروری است. ایجاد گروههای کاربری در سیستم عاملهای مدیریت شبکه مانند Professional 2000 Windows کاربرد

دارد.

گاهی از یک رایانه به صورت اشتراکی استفاده میشود، مانند استفادهٔ اعضای یک خانواده از یک دستگاه رایانه. در چنین مواردی ممکن است تنظیمات و عالیق یک کاربر با کاربر دیگر متفاوت باشد. به عنوان مثال طرح مورد علاقهٔ یک هنرجو در پس زمینهٔ میز کار سیستم عامل ویندوز، احتمالا با تصویر مورد علاقهٔ پدرش یکسان نیست.به همین دلیل در سیستم عامل ویندوز، هر حساب کاربری میتواند تنظیمات خود را بر روی سیستم اعمال کند.به محض ورود به سیستم با یک حساب کاربری، ویندوز مشخصات سفارشی همان حساب را بر روی سیستم نمایان میسازد. به فرایند ورود با مشخصات کاربری، Log on گویند.در واقع از گزینهٔ Log on برای ورود به سیستم با مشخصات کاربری استفاده میشود. پروندهها ی شخصی کاربران، تنظیمات سیستم عامل ویندوز، سوابق دسترسی کاربران به پروندهها و سایتهای اینترنتی، همگی جزء اطالعات محرمانه ای تلقی میشوند که هر کاربر میتواند با ورود به سیستم عامل ویندوز ،7 به آنها دسترسی داشته باشد. هر حساب کاربری دارای دو نوع مشخصه است:

> $($ user name) اــ نام کاربری  $(user$  password) أحد كذر واژه

در صورتی که برای استفاده از سیستم، داشتن حساب کاربری اجباری باشد، قبال باید از نام کاربری و گذر ٔ خود آگاهی داشته باشید تا بتوانید هنگام ورود به سیستم عامل، خود را معرفی کنید. واژه در یک رایانهٔ مستقل، کاربران به سه گروه تقسیم میشوند : 1 ١ــ کاربران مدیر سیستم 2 ٢ــ کاربران استاندارد 3 ٣ــ کاربران میهمان

مدیر سیستم، اولین کسی است که سیستم عامل را برپا میکند و به نوعی مالک سیستم نیز تلقی میشود. مدیر سیستم در رایانههای عضو شبکه، جزء گروه کاری مدیران قرار میگیرد. در صورتی که با حساب کاربری عضو گروه مدیران، وارد سیستم عامل شوید، از سوی سیستم عامل ویندوز 7 به عنوان مالک سیستم شناخته میشوید و از اختیارات مدیر سیستم بهره مند خواهید شد.

به عنوان مثال میتوانید برنامهٔ جدیدی را نصب کنید و تنظیمات سخت|فزار راتغییر دهید. به خاطر داشته باشید که عضو گروه کاری مدیران از اختیارات کامل برای مدیریت سایر کاربران برخوردار است.حساب کاربری مدیر، هیچ گاه نباید حذف، غیرفعال یا قفل شود. یک رایانه میتواند چندین حساب کاربری در زیر گروه مدیران داشته باشد.

گروه کاربران استاندارد شامل کاربرانی است که میتوانند وظایف عمومیزیر را انجام دهند. 1ــ اجرای برنامهها 2ــ باز کردن اسناد ٣ــ ایجاد پوشه ٤ــ تغییر گذر واژه و تصویر کاربر خویش ) در صورتی که مجوز آن توسط مدیر سیستم حذف نشده باشد.(

- Users Standard ــ٢
- Users Guest ــ٣

<sup>\</sup>\_Administrator Users

**نکته** 1ــ به طور کلی کاربر استاندارد نمیتواند وظایفی که روی کاربران دیگر یا مسائل امنیتی سیستم تأثیر داشته باشد را انجام دهد. 2ــ ممکن است با ورود به سیستم عامل ویندوز با حساب کاربری استاندارد، بعضی از برنامهها به درستی کار نکنند. در این صورت برای کارکرد صحیح برنامه، باید گروه حساب کاربری را به صورت موقت یا دائم به گروه مدیران سیستم تغییر دهید. 3ــ سیستم عامل ویندوز توصیه میکند که برای حفظ امنیت سیستم، حساب کاربری استاندارد ایجاد و باآن کار کنید.

حساب میهمان' به وسیله کاربرانی استفاده میشود که دارای هیچ یک از حسابهای کاربری استاندارد یا مدیر سیستم نیستند.نام کاربری این حساب Guest است و نمیتوان حسابهای کاربری متعدد میهمان ایجاد کرد. حساب میهمان برای ورود به سیستم نیازی به گذر واژه ندارد. به همین دلیل برای ورود به سیستم و دسترسی به اینترنت مناسب است.کاربری که با حساب میهمان وارد سیستم عامل ویندوز شده است نمیتواند برای ورود، گذر واژه ای را به حساب کاربری خود تخصیص دهد.سیستم عامل ویندوز 7 به منظورحفظ امنیت، حساب میهمان رابه صورت پیش فرض غیر فعال میکند ولی در صورت لزوم میتوان آن را فعال کرد.

هنگام نصب سیستم عامل ویندوز 7 حداقل یک حساب کاربری عضو گروه مدیر سیستم با نام دلخواه ایجاد میشود. وجود حساب کاربری استاندارد و فعال بودن حساب میهمان در یک سیستم اختیاری است . حسابهای کاربری استاندارد باید به وسیلهٔ مدیر سیستم به وجود آیند.

**کنجکاوی** چگونه میتوانید از فعال یا غیر فعال بودن حساب کاربری میهمان اطالع پیدا کنید یا حساب کاربری میهمان در سیستم عامل ویندوز را فعال کنید.

**Account** 

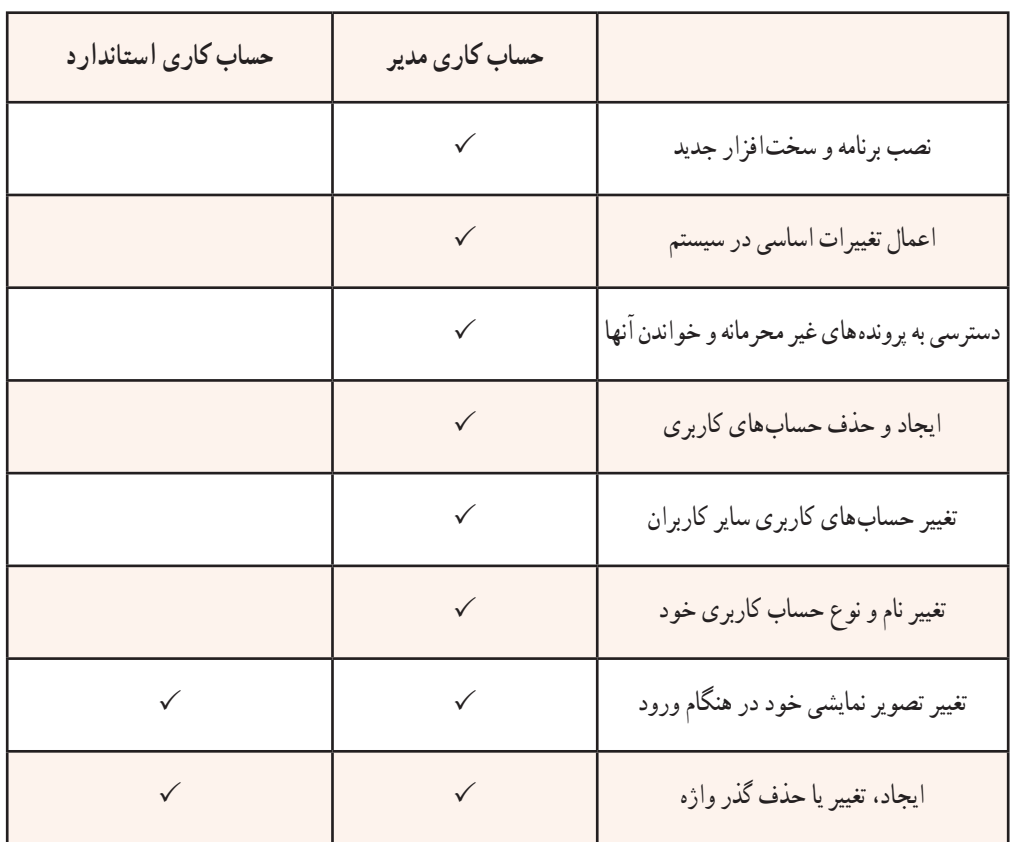

مشخصات اختیارات حسابهای کاربری در جدول 1ــ6 خالصه شده است.

# **2ــ6ــ مدیریت حسابهای کاربری**

ٔ حسابهای کاربری با عضو گروه مدیران سیستم وارد سیستم عامل ویندوز 7 شوید .سپس برای مشاهده یکی از دو روش زیر را اجرا کنید:

١ــ منوی start عبارت Account user را در کادر جستجو و اجرا تایپ کنید و کلید Enter را فشار دهید. ٔ panel control سیستم عامل ویندوز را باز کنید و گزینههای آن را با نمایههای small ٢ــ پنجره Icon مشاهده کنید. سپس روی گزینهٔ user Accounts دوبار کلیک کنید تا پنجره۱ی مانند شکل ۱ــ۶ ظاهر شود.

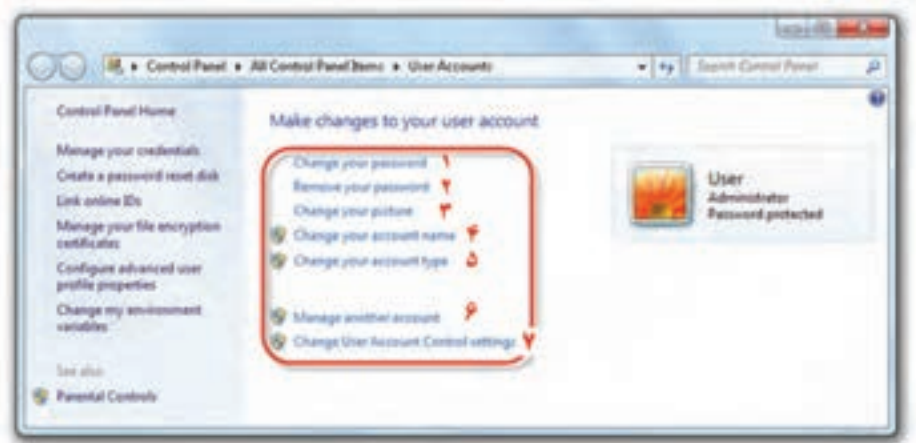

#### **شکل 1ــ6**

همانطور که مشاهده میکنید این پنجره امکاناتی برای مدیریت حسابهای کاربری و مجوزهای آنها در اختیار ما قرار میدهد. در شکل فوق، یک حساب مدیر سیستم به نام user وجود دارد عبارت Administrator در زیر نام کاربری نشان دهندهٔ ان است که حساب کاربری به گروه مدیر سیستم تعلق دارد.عبارت password protected بیان کنندهٔ وجود گذر واژه برای ورود به سیستم عامل ویندوز 7 با این حساب کاربری است.گزینههای<br>-قابل تنظیم این پنجره به ترتیب شمارهٔ مقابل آنها به شرح زیر است :

۱\_ با کلیک روی این عبارت میتوانید گذر واژهٔ در نظر گرفته شده را تغییر دهید . در پنجرهٔ مربوطه، گذر واژهٔ فعلی و گذر واژهٔ جدید پرسیده میشود. برای جلوگیری ورود اشتباه گذر واژهٔ جدید باید آن را دوبار تایپ کنید.<br>. ٔ بدین ترتیب در واقع آن را تایید نیز کرده اید.هم اکنون کافی است روی password change کلیک کنید تا گذر واژه جدید، جایگزین گذر واژهٔ قبلی شود.

۲\_ با کلیک روی این عبارت میتوانید گذر واژهٔ در نظر گرفته شده را حذف کنید.در صورت حذف گذر واژه، کاربر برای ورود به سیستم نیازی به وارد کردن گذر واژه نخواهد داشت.

٣ــ با کلیک بر روی این عبارت میتوانید تصویری را که برای حساب کاربری در نظر گرفته شده تغییر دهید. در پنجرة مربوطه مي توانيد با كليك بر روي گزينه Browse for more picture تصوير دلخواه را به مجموعه تصاوير اضافه و آن را برای حساب کاربری استفاده کنید.

٤ــ با کلیک روی این عبارت میتوانید یک نام جدید برای حساب کاربری انتخاب کنید.

فصل ششم : مدیریت حساب کاربری در سیستم عامل ویندوز 7

**پژوهش پژوهش** ٥ــ با کلیک بر روی این عبارت میتوانید نوع حساب کاربری خود را تغییر دهید . به عنوان مثال میتوانید حساب کاربری فعلی را که از نوع مدیر است به استاندارد تغییر دهید. گزینههای ۶ و ۷ در ادامهٔ همین فصل توضیح داده شده است. آیا امکان تبدیل حساب کاربری نوع استاندارد به نوع مدیر وجود دارد؟

وجود علامت <mark>آن</mark>گ در کنار چهار گزینهٔ آخر به چه مفهوم است؟

## **مشاهده، ایجاد و حذف حساب کاربری**

ٔ manage ٔ شکل 1ــ٦ روی گزینه برای مشاهده حسابهای کاربری فعال در سیستم عامل ویندوز، در پنجره account another کلیک کنید. پنجره ای مانند شکل 2ــ٦ نمایان میشود.

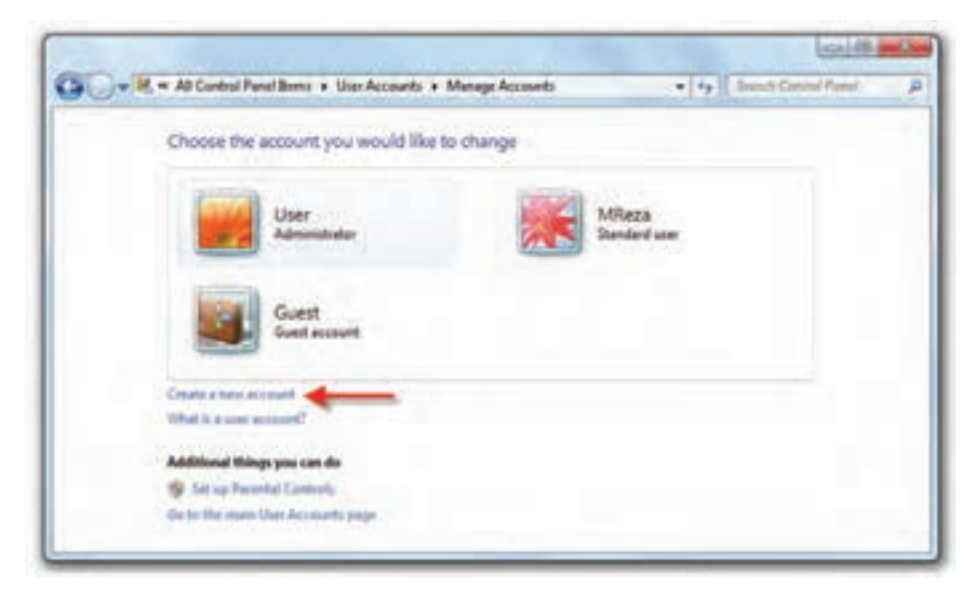

**شکل2ــ 6**

در این پنجره، سه حساب کاربری به نامهای user از نوع مدیر سیستم، MReza از نوع استاندارد و حساب کاربری میهمان به نام Guest مشاهده میکنید. برای ایجاد حساب کاربری جدید، روی گزینه create a new account کلیک کنید.هم اکنون پنجرهای

مانند شکل 3ــ6 ظاهر میشود. نام حساب کاربری را درون کادر name account new تایپ کنید .در ادامه باید نوع حساب کاربری را انتخاب کنید. حساب کاربری جدید میتواند استاندارد )standard )یا عضو گروه مدیر (Administrator) باشد. در پایان روی دکمه create Account کلیک کنید تا حساب کاربری حدید ساخته شود.

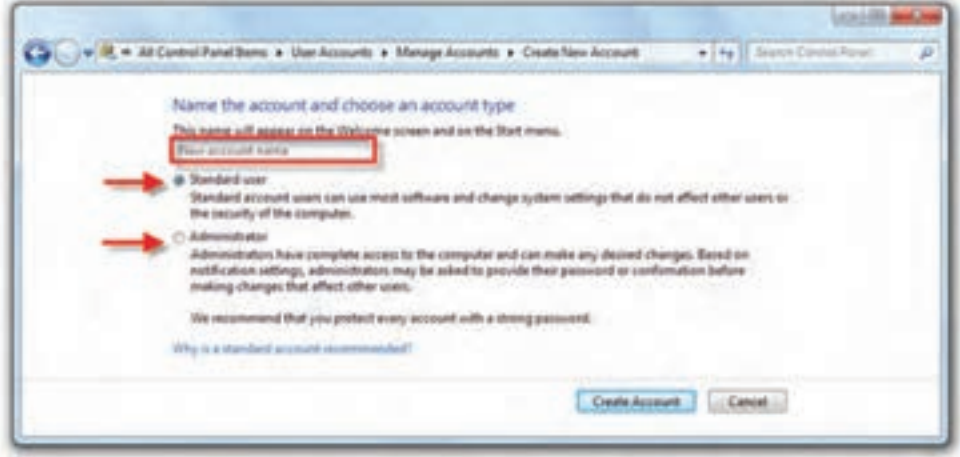

**شکل 3ــ 6**

**تمرین** ٔ user New متعلق به یک حساب کاربری جدید با نام حساب کاربری Admin و گذر واژه گروه مدیران سیستم به وجود آورید. تصویر نمایشی آن را هم به دلخواه انتخاب کنید.

**پژوهش** آیا میتوان دو حساب کاربری با نام کاربری یکسان به وجود آورد؟

 $110$ برای حذف یک حساب کاربری، در پنجرهٔ نمایش داده شده در شکل ۲ـ۶. روی حساب کاربری مورد نظر کلیک کنید. پنجره ای مانند شکل 4ــ6 ظاهر میشود. همانگونه که در شکل 4ــ6 نشان داده شده است، میتوانید با کلیک بر روی گزینهٔ Delete the account، حساب کاربری انتخاب شده را حذف کنید . با حذف حساب کاربری، سیستم عامل ویندوز میتواند پروندهها و تنظیمات حساب کاربری را نیز حذف نماید.

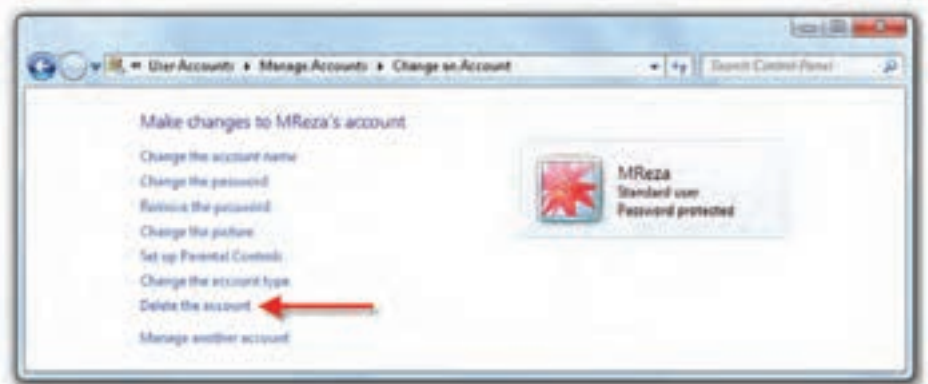

**شکل 4ــ 6**

**نکته** حذف حساب کاربری مدیر تنها زمانی امکان پذیر است که حداقل یک حساب کاربری دیگر از گروه مدیران سیستم، وجود داشته باشد.

### **3ــ6ــ کنترل حساب کاربری ) Control Account User)**

کنترل حساب کاربری که به اختصار 'UAC نامیده میشود، رایانه را در مقابل نرم|فزارهای مخرب و نفوذ دیگران محافظت می کند. هر زمان که برنامه ای قصد انجام یک تغییر مهم در سیستم عامل را داشته باشد، این بخش تغییرات را به شما اطالع میدهد و از شما تأیید میگیرد.به این ترتیب میتوانید جلوی تغییرات ناخواسته در سیستم عامل ویندوز 7 را بگیرید. تغییر سطح اطلاع رسانی امنیتی در بخش کنترل حساب کاربری صورت می گیرد. برای ورود به این بخش باید با حساب کاربری عضو گروه مدیر، وارد سیستم عامل ویندوز 7 شوید.

روشهای دسترسی به پنجرهٔ کنترل حساب کاربری (user Account control Setting)

1ــ در منوی start عبارت control user را با UAC را در کادر جستجو و اجرا تایپ کنید و کلید Enter را فشار دهید.

۲ــ پنجرهٔ control panel را باز کنید و گزینههای آن را با نمایهٔ small Icon مشاهده کنید. سپس روی گزینه Account user کلیک کنید. سپس روی عبارت settings control Account user change کلیک کنید.

<sup>\</sup>\_User Account Control

هم اکنون محیط Action Center مانند پنجرهٔ شکل ۵ــ۶ ظاهر میشود.

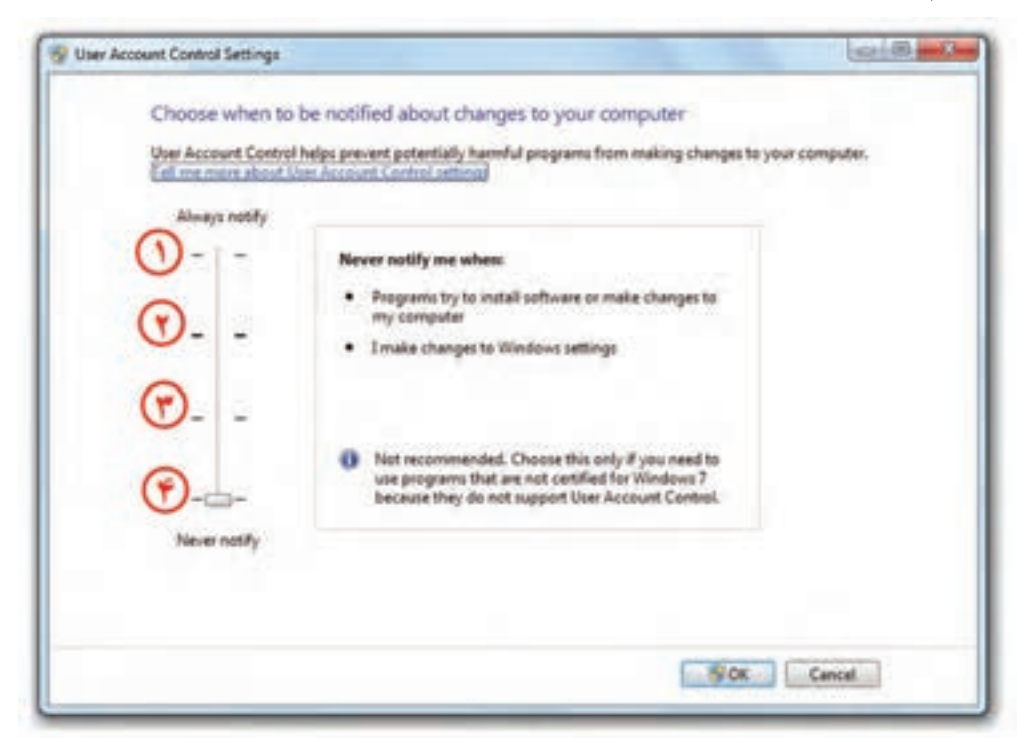

#### **شکل 5ــ6**

نوار لغزان نشان داده شده در شکل 5ــ6 را میتوانید به یکی از موقعیتهای 1 تا 4 جابجا کنید. با جابجایی دکمهٔ لغزان عبارت درون کادر نیز تغییر میکند. هر چند این دکمهٔ لغزان بالاتر باشد، حساسیت سیستم عامل ویندوز نسبت به تغییرات سیستم بیشتر خواهد بود. چهار سطح قابل انتخاب در این پنجره به ترتیب شماره، به شرح زیر است:

ٔ لغزنده است و باعث ایجاد امن ترین وضعیت **1ــ notify Always:** این گزینه باالترین وضعیت دکمه سیستم میشود. در این حالت هر برنامه یا کاربری که بخواهد تغییری در سیستم عامل ویندوز به وجود آورد،یک کادر تایید ظاهر میشود. در صورت تایید کاربر مدیر، تغییرات انجام خواهد شد. در صورتی که شما کاربر استاندارد باشید و حساب کاربری مدیر شما دارای گذر واژه باشد، برای تایید تغییرات، باید آن را وارد کنید . ولی اگر با کاربر مدیر وارد ویندوز شده باشید نیازی به وارد کردن گذر واژه نخواهید داشت . نمونه ای از کادر تایید در شکل 6ــ6 ٔ Yes کلیک کنید. نشان داده شده است.برای تایید تغییرات باید روی دکمه

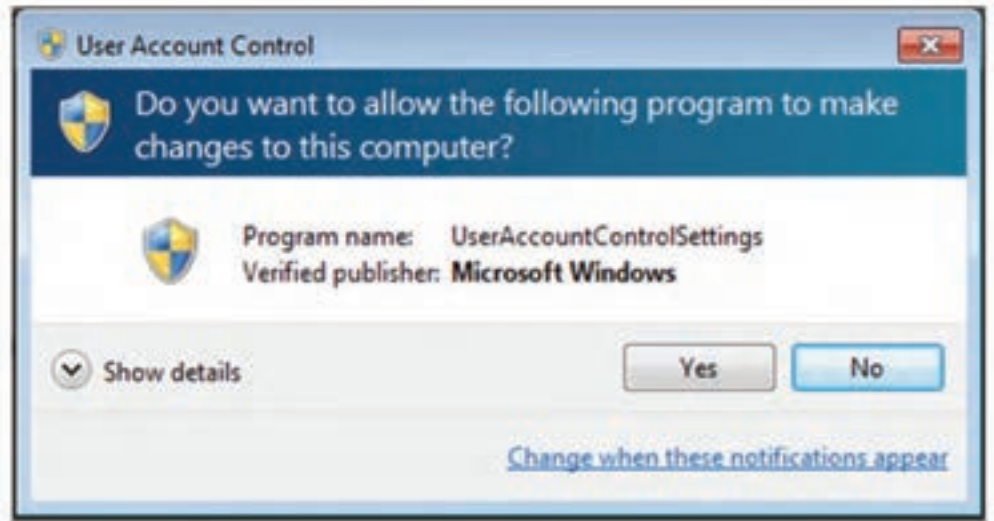

**شکل 6ــ6**

**EXECT:** Consider metally when programs try to make changes to my computer  $\rightarrow$ این سطح حالت پیش فرض سیستم عامل ویندوز 7 است . در این حالت هنگامیکه برنامه ای غیر از سیستم عامل ٔ ویندوز بخواهد تغییراتی در سیستم عامل انجام دهد و یا برنامه ای نصب کند، باید کادر تایید را با کلیک روی دکمه Yes بپذیرد. در هنگام نمایش کادر پرسش، تمام میز کار کم نور ( قفل ) می شود و تا کاربر به سوال جواب ندهد، کار ادامه پیدا نمی کند.

notify me only when programs try to make changes to my computer (do not  $\mathbb{Z}^n$ **desktop my dim):** این حالت امنیتی مانند وضعیت قبل است . با این تفاوت که با فعال کردن آن، در هنگام نمایش کار، میز کار قفل نمیشود . در نتیجه هنگام ظاهر شدن این پیغام، قادر خواهید بود کارهای دیگری هم انجام دهید.این انتخاب منجر به ایجاد مشکل امنیتی در سیستم میشود.زیرا ما به یک برنامه اجازه داده ایم تا به UAC دسترسی پیدا کند.

 $117$ **٤ــ notify Never:** انتخاب این گزینه باعث غیر فعال شدن مرکز کنترل حساب کاربری میشود و هیچ گاه پیامیبرای مدیر ظاهر نمیگردد و برای کاربر استاندارد هر تغییری که نیاز به کاربر مدیر دارد بهطور خودکار غیر قابل دسترس خواهد بود. زمانی که شما این گزینه را انتخاب میکنید باید سیستم را مجددا راه اندازی )Restart )کنید تا تغییرات اعمال گردد. ضمنا کاربرانی که به عنوان مدیر بعد از غیر فعال کردن UAC وارد ویندوز میشوند برای

همیشه دارای مجوز مدیریتی خواهند بود.

**نکته** برای فعال یا غیر فعال کردن UAC باید سیستم را راه اندازی مجدد کنید. تغییر سطح اطالع رسانی امنیتی نیازی به راه اندازی مجدد سیستم عامل ویندوز ندارد.

**تمرین** سطح اطالع رسانی امنیتی حساب کاربری خود را مشاهده و آن را روی امن ترین وضعیت ممکن تنظیم کنید.

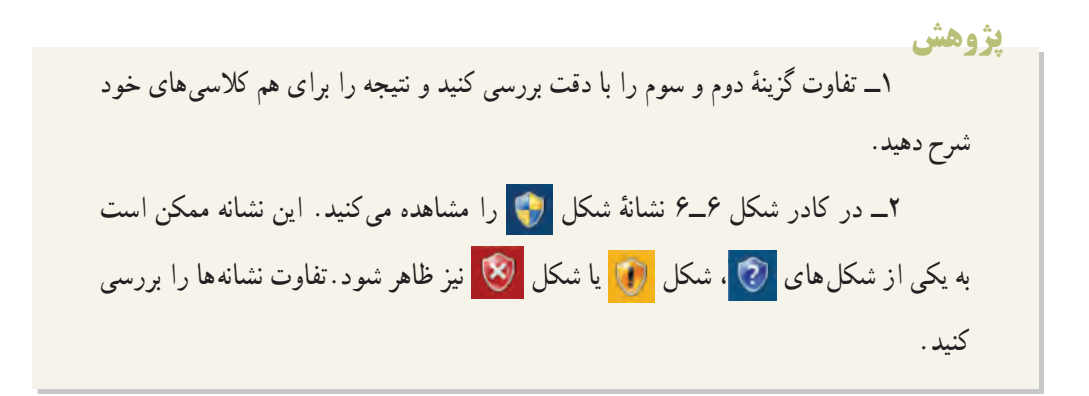

### **4ــ6 مجوزهای حسابهای کاربری**

سیستم عامل ویندوز ،7 برای فایلها و پوشهها مجوزهایی )Permissions )تعریف کرده است برای اعمال این مجوزها مراحل زیر را طی کنید:

١ــ روی فایل یا پوشه مورد نظر کلیک راست کرده، سپس گزینه properties را انتخاب کنید )شکل  $(6 - Y)$ 

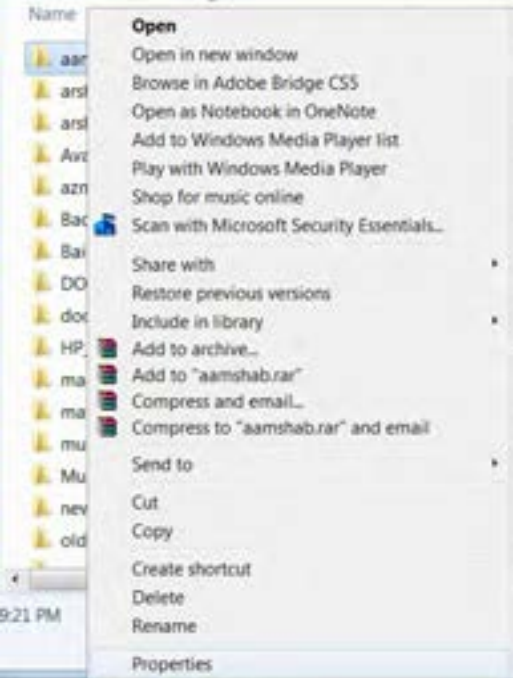

**شکل 7ــ6**

٢ــ در کادر مشخصات، وارد زبانه security شوید )شکل ٨ ــ٦(.

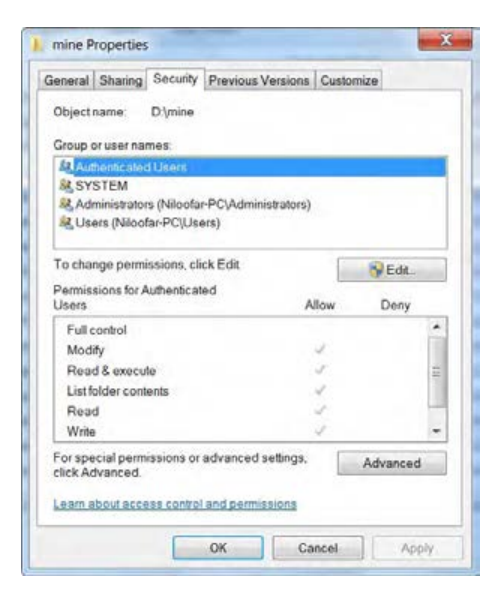

**شکل 8ــ6**

در این شکل،دو قسمت اصلی برای تعیین کاربر و مشخص نمودن مجوزهای دسترسی برای آن کاربر وجود دارد. برای ایجاد مجوز یا تعیین محدوده کاری برای یک حساب کاربری، باید نام آن را درقسمت user or Group name انتخاب کنید.

**نکته** اگر کاربر خاصی در این لیست وجود نداشت با انتخاب گزینه Edit وارد کادر محاورهای شده و با استفاده از دکمه Add نام کاربر را به این لیست اضافه میکنید.

3ــ برای تعیین محدوده کاری و مجوز به کاربر مشخص شده با زدن دکمه Edit وارد پنجره جدیدی شده و کنار هر کدام از مجوزها که الزم میباشد عالمت میزنید )شکل ٩ــ٦(.

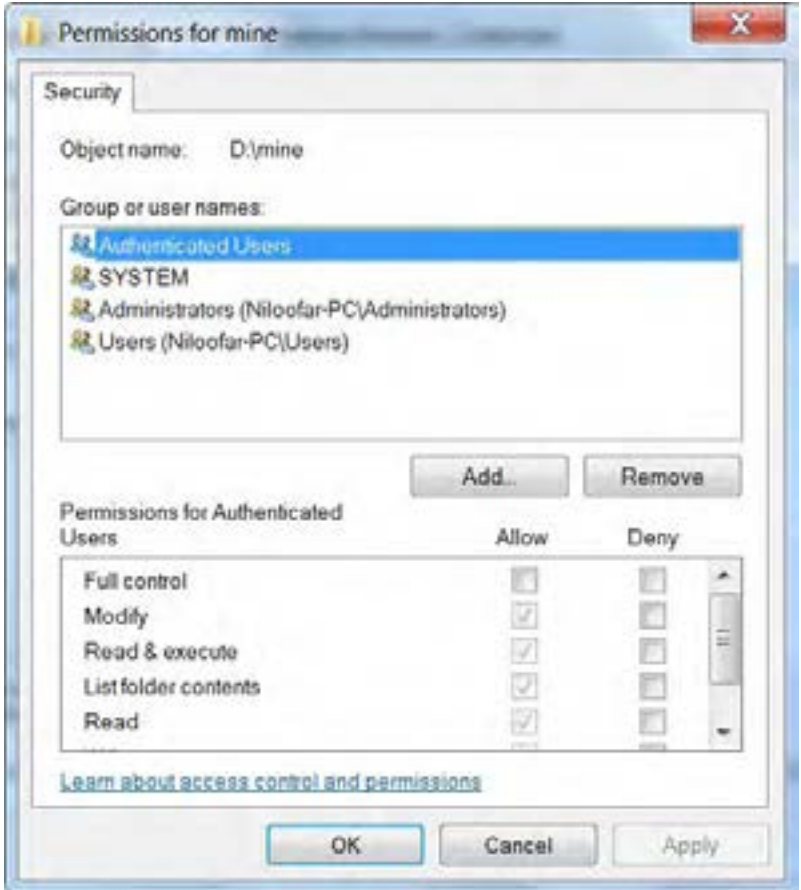

**نکته** دو گزینه Deny و Allow برای تعیین مجوز میباشد. Allow به معنای این است که کاربر یا گروه آن مجوز را دارد و Deny به معنای این است که کاربر یا گروه مجوز مربوطه را ندارد.

# **5ــ6 ــ انواع مجوز ها**

همانطور که در مبحث قبلی مشاهده کردید، مجوزهایی برای تخصیص به یک کاربر وجود دارد این مجوزها در دو دسته استاندارد و خاص تعریف شده اند.

بعضی از مجوزهای استاندارد مهم به شرح زیر هستند:

**1ــ Read:** در این حالت میتوان محتویات فایل یا پوشه، یا حتی مجوز دسترسی به آنها را مشاهده کرد. به طور کلی هر چیزی که قابل دیدن و مشاهده باشد با این مجوز قابل دسترسی است.

**2ــ Write:** به کمک این مجوز میتوان محتویات یک فایل را تغییر داد. همچنین میتوان فایلی ایجاد کرده یا داخل پوشهای، زیر پوشه ساخت. الزم است بدانید که با داشتن این مجوز نمیتوان فایل یا پوشهای را حذف کرد.

**3ــ contents Folder List:** با این مجوز میتوان محتویات پوشه را مشاهده کرد اما امکان تغییر یا حذف درون آن وجود ندارد. همچنین میتوان فایل یا پوشه را اجرا کرد.

**4ــ Execute & Read:** با این مجوز عالوه بر داشتن امکانات Read، میتوان فایل اجرایی را اجرا کرد.

**5 ــ Modify:** با این مجوز، عالوه بر داشتن تمامیامکانات یاده شده، میتوان فایل یا پوشه را در صورت نداشتن زیر پوشه، حذف کرد .

**6 ــ Fullcontrol:** عالوه بر داشتن اختیارات Modify میتوان مجوز دسترسی دیگر کاربران را به فایل یا پوشه مربوطه تغییر داد.

**نکته** اعضای گروه Administrator از قاعده control Full مستثنی هستند، یعنی چه دارای مجوز control Full باشند یا نباشند، میتوانند مجوزهای دیگران را تغییر دهند.

**permission Special:** با کمک این گزینه میتوان مجوزهای دقیق تری را برای کاربر تعیین کرد. برای کار با این گزینه و تعیین این گونه مجوزها در شکل زیر روی دکمه Advanced کلیک کنید )شکل  $.9 - 1$ 

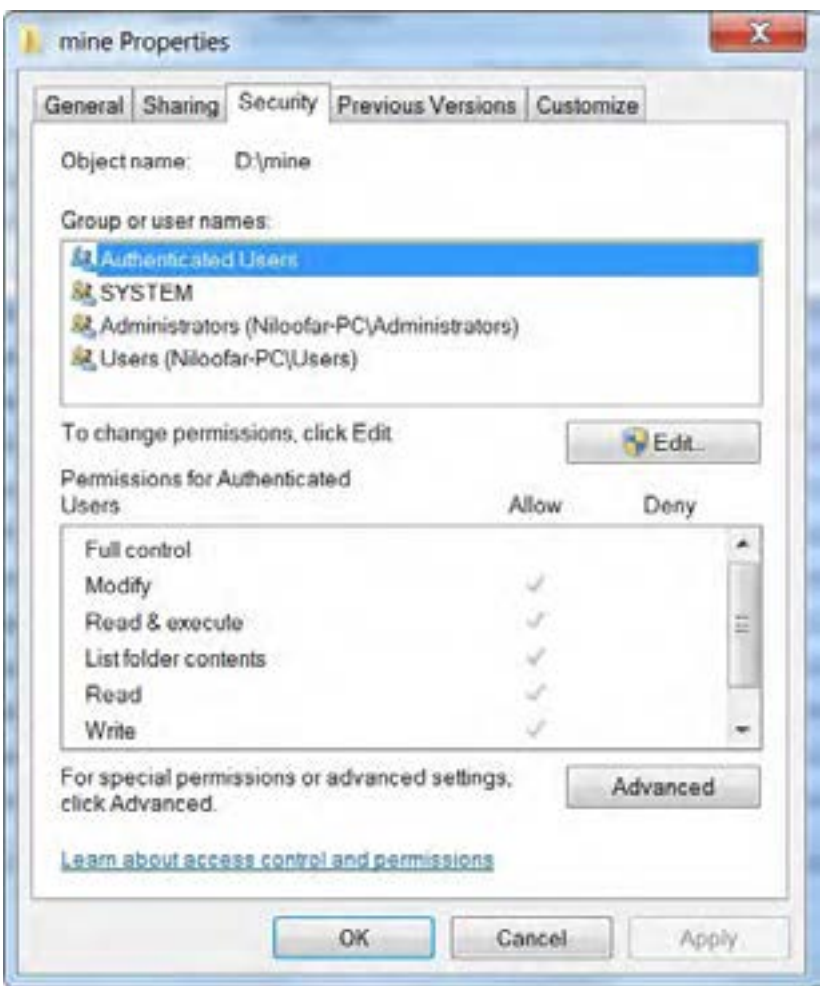

**شکل 10ــ 6**

سپس با باز شدن کادر محاوره، گزینه permissions change را انتخاب کنید )شکل ١١ــ٦(.

| Type<br><b>Allow</b><br>Albar-<br>Allow | 3 Lisman<br>Administrators (Nitrolae PC)<br>SYSTEM<br>Authenticated Users | Painissiph<br>Full seeked<br>Full control<br>Modify | Infrantia of Feson<br>contraballada<br>corridaded:<br>cost inhanita de | Apply To<br>This folder, subfolders and fil-<br>The folder, subfolders and fil.<br>This bidge, subfolders and N. |
|-----------------------------------------|---------------------------------------------------------------------------|-----------------------------------------------------|------------------------------------------------------------------------|----------------------------------------------------------------------------------------------------|
| Alica                                   | Users (Mitopher PC); Jawa)                                                | <b>Read &amp; associa</b>                           | Inistinhability)                                                       | This bidge: subfolders and N.                                                                                    |
|                                         |                                                                           |                                                     |                                                                        |                                                                                                    |

**شکل 11ــ6**

میتوانید با انتخاب گزینه Edit مجوزها و محدودیتها را تغییر دهید )شکل ١٢ــ٦(.

|                                                                          | Object name: 0:1                                                                                                    |                                                                         |                                                                                                    |                                                                                                    |
|--------------------------------------------------------------------------|----------------------------------------------------------------------------------------------------|-------------------------------------------------------------------------|----------------------------------------------------------------------------------------------------|----------------------------------------------------------------------------------------------------|
| Permossion entries:<br>Type<br>Allow.<br><b>Allow</b><br>Allow<br>Allow: | <b>Name</b><br>Administrators (Nikoshar-<br><b>SYSTEM</b><br>Authenticated Users<br>Users (Nikofar-PC)Users)               | Perminesian<br>Full control<br>Full control<br>Modify<br>Read & execute | <b>Interited From</b><br>cost interited><br><not inherited=""><br/><not inherited=""><br/>cost inherited&gt;</not></not> | Apply To:<br>This folder, subfulders a<br>This folder, subfalders a<br>This folder, subfolders a<br>This folder, subfolders a |
| A&E.                                                                     | Edt<br>U Replace all child object permissions with inheritable permissions from this object<br>Managing permission entries | Rannover                                                                |                                                                                                    |                                                                                                    |

**شکل2 1ــ 6**

# **6ــ6ــ ارث بری مجوزها**

یکی از نکات مهم در مجوزهای دسترسی خاصیت ارث بری است .بدین معنی که مجوزهای تعیین شده برای بک پوشه (پوشه بالایی) به زیر پوشهٔ آن نیز میرسد.

همانطور که در شکل قبلی مشاهده میکنید با عالمت دار نمودن گزینه:

Replace all child object permission with inheritable permission from this object.

نمامیمجوزهای موجود به زیر پوشهٔ معین شده اعمال میشود.

# **7ــ6ــ فشرده سازی و کد کردن فایلها**

یکی از امکانات فایل سیستم NTFS فشرده سازی و رمز دار کردن فایلها میباشد. فشرده سازی برای کم کردن حجم فایلها و رمز دار کردن برای حفاظت فایلها میباشد. برای انجام فشرده سازی یا رمز نگاری باید: ١ــ روی فایل مورد نظر کلیک راست کرده و گزینه Properties را انتخاب کنید.

٢ــ در زبانه General در قسمت Attributes روی دکمه Advance کلیک کنید )شکل ١٣ــ٦(.

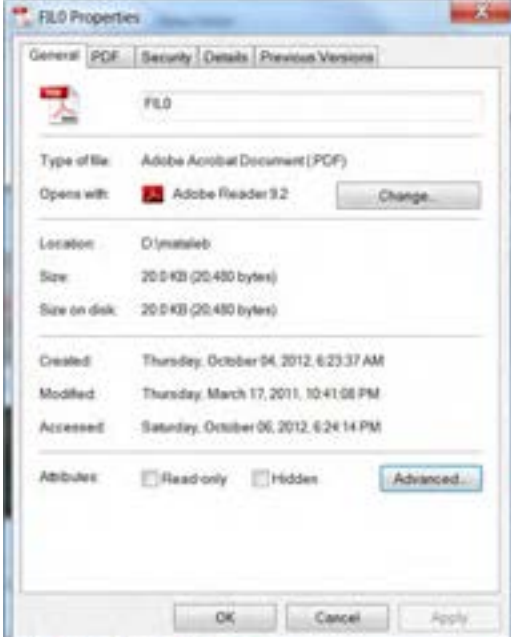

**شکل 13ــ6**

در پنجرهٔ Advance Attributes، با علامت دار کردن دو گزینه مشخص شده در شکل، به ترتیب فشرده سازی (١) و رمز نگاری (٢) فایل اعمال میشود.(امکان انتخاب هر دو با هم وجود ندارد) (شکل ١٤ــ۶)

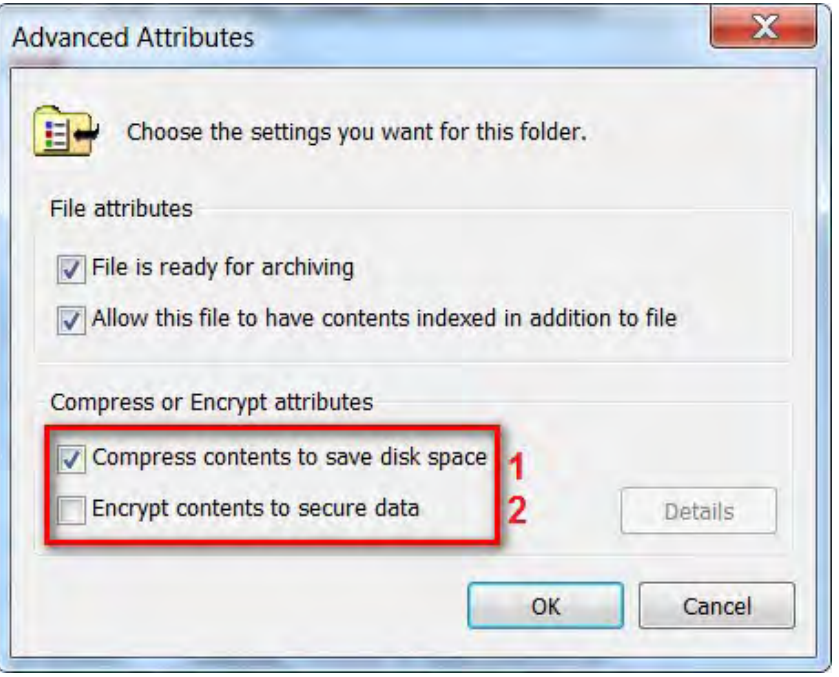

**شکل 14ــ6**

# **8ــ6 ــ زبان تخصصی**

With user account, several people can easily share a single computer. Each person can have a separate user account with unique setting and preferences, such as a desktop background or screen saver. user a accounts control which files and programs users can access and what types of changes users can make to the computer. typically, you'll want to create standard accounts for most computer users.

**خودآزمایی**  ١ــ کاربران درسیستم عامل ویندوز 7 به چند گروه تقسیم شدهاند و هرگروه چه مجوزهایی دارند؟ ٢ــ تفاوت حساب کاربری از نوع مدیر سیستم با حساب کاربری استاندارد چیست؟ ٣ــ با نصب سیستم عامل ویندوز ،7 چند حساب کاربری به صورت خودکار به وجود میآید؟ آیا همگی فعال هستند؟

٤ــ با ایجاد هر حساب کاربری جدید، چه اتفاقاتی در سیستم رخ میدهد؟ با ایجاد یک حساب کاربری جدید، این موضوع را تحقیق کنید.

۵\_ یک حساب کاربری جدید هم نام خود عضو گروه استاندارد ایجاد کنید و گذر واژهٔ ان را برابر کد ملی خود انتخاب نمایید.

٦ــ کدام یک از جمالت زیر صحیح و کدام یک اشتباه است. دلیل جمالت اشتباه را بیان و آنها را اصالح کنید.

الف) کاربری که با حساب کاربری استاندارد وارد سیستم عامل ویندوز 7 شده است، میتواند یک حساب کاربری جدید را ایجاد کند.

> ب( کنترل حساب کاربری در سیستم عامل ویندوز 7 به اختصار UCA نامیده میشود. ج) مرکز کنترل حساب کاری در سیستم عامل ویندوز 7 را نمیتوان غیر فعال کرد.

د) برای ورود به پنجرهٔ کنترل حساب کاربری باید روی گزینهٔ user control در control panel سیستم عامل ویندوز 7 کلیک کنید.